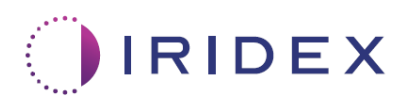

# Guía del usuario

# **Láser Cyclo G6® con el Software de Gestión de Barrido para Láserterapia Transescleral con MicroPulse®**

Proporciona información sobre pantallas específicas del procedimiento, señales sonoras y un resumen de los parámetros de tratamiento del paciente.

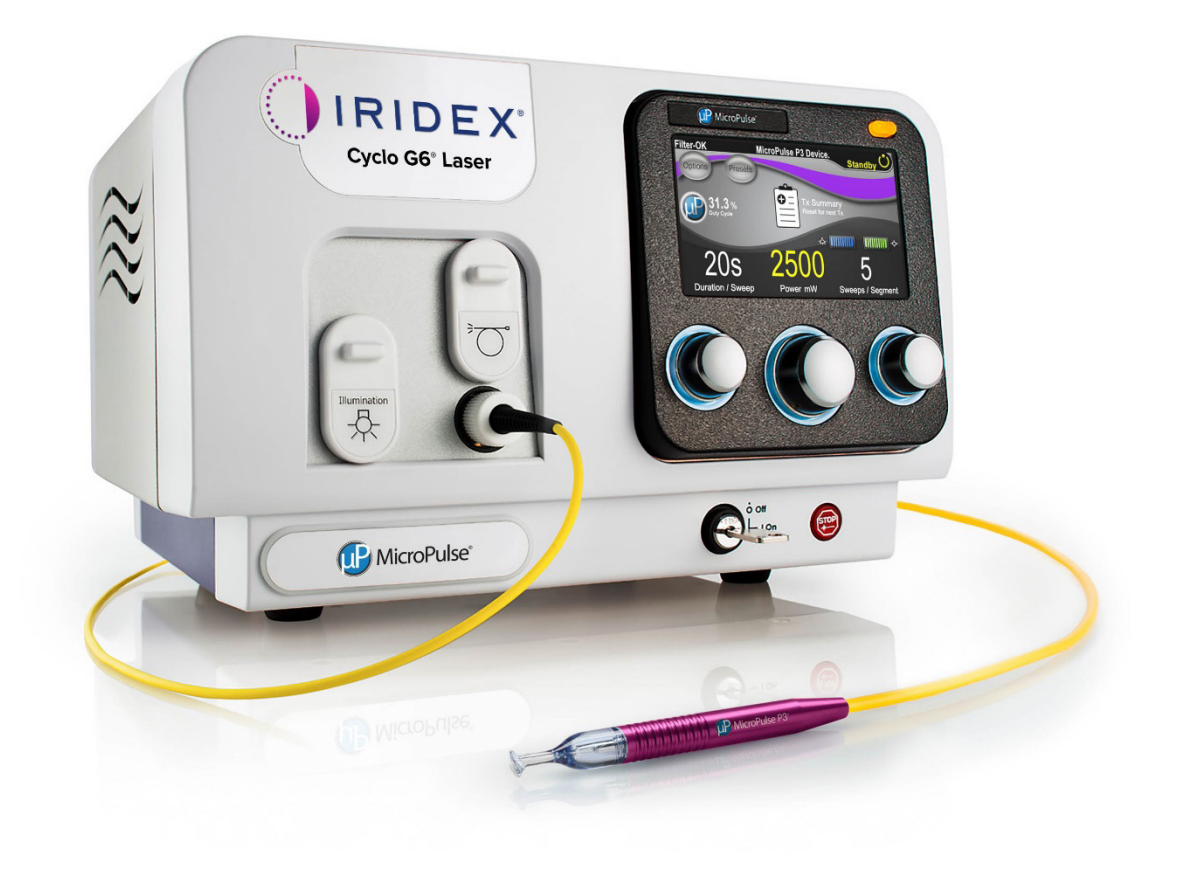

# **Índice**

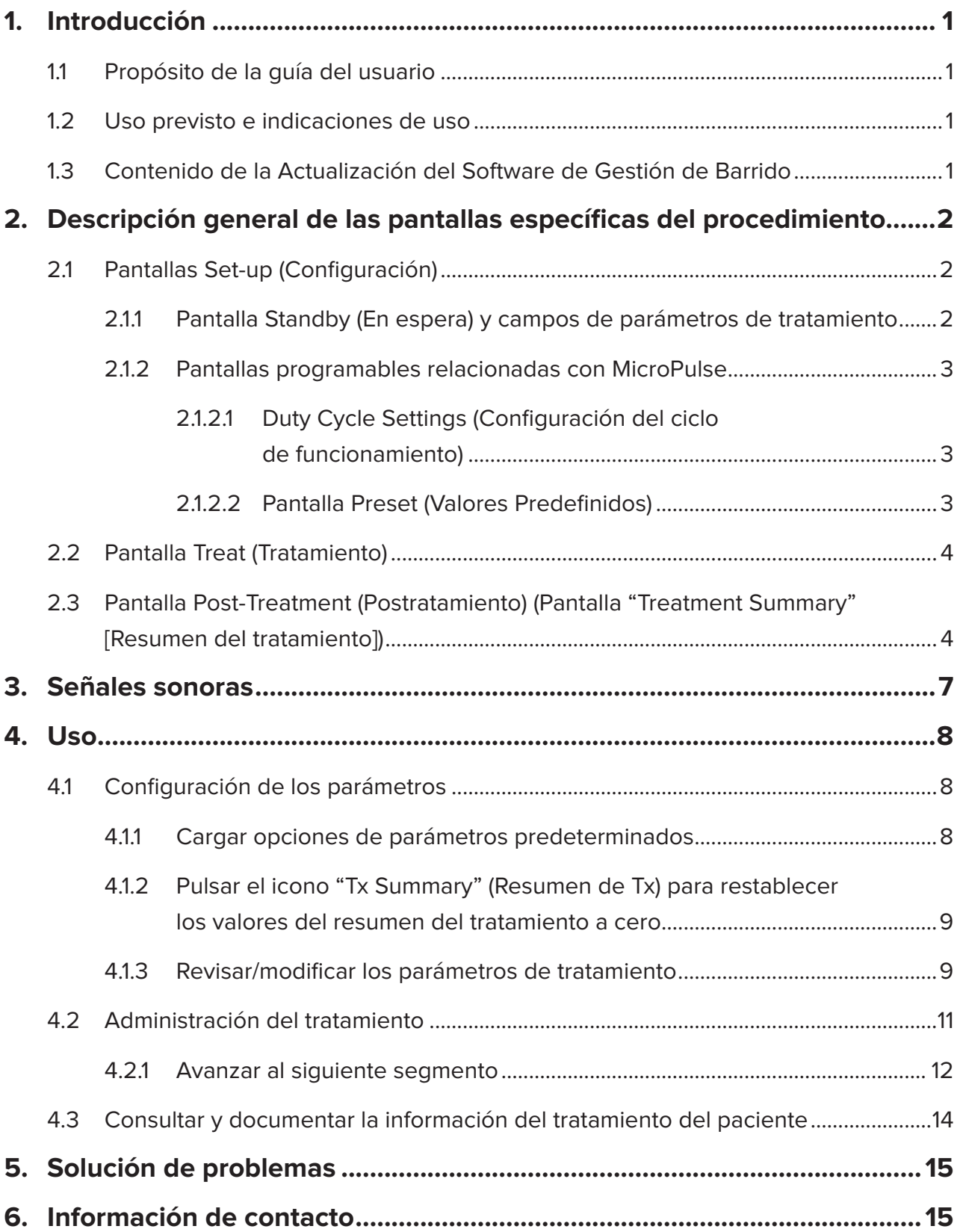

# <span id="page-2-0"></span>**1. Introducción**

### **1.1 Propósito de la guía del usuario**

Esta guía del usuario está destinada a proporcionar información específica sobre la Actualización del Software de Gestión de Barrido Cyclo G6® para Láserterapia Transescleral (TLT) con MicroPulse® que se entrega con el dispositivo de emisión MicroPulse P3® (también denominado "sonda MicroPulse P3").

En esta guía se describe y explica el funcionamiento de las pantallas de la interfaz gráfica de usuario y los campos de parámetros de tratamiento específicos de la actualización del software. No se proporciona información que sea común para el software estándar y para la actualización del software. Para obtener instrucciones de uso completas, consulte el manual del usuario del sistema del láser Cyclo G6 y las instrucciones de uso del dispositivo de emisión MicroPulse P3.

*NOTA: Esta guía del usuario está pensada para ser utilizada junto con el manual del usuario del sistema del láser Cyclo G6 y las instrucciones de uso del dispositivo de emisión MicroPulse P3.*

### **1.2 Uso previsto e indicaciones de uso**

Esta actualización de software está diseñada para facilitar el uso de la consola y la sonda al realizar TLT con MicroPulse proporcionando pantallas específicas del procedimiento, señales sonoras y un resumen de los parámetros de tratamiento del paciente.

Consulte el manual del usuario del sistema del láser Cyclo G6 y las instrucciones de uso del dispositivo de emisión MicroPulse P3 para obtener una descripción completa del uso previsto y las indicaciones de uso.

# **1.3 Contenido de la Actualización del Software de Gestión de Barrido**

Esta actualización de software incluye pantallas de configuración, una pantalla de tratamiento y una pantalla postratamiento específicas para el procedimiento de TLT con MicroPulse. Estas pantallas independientes específicas del procedimiento permiten que el usuario navegue por la carga y programación de los parámetros durante la configuración, supervisen la administración durante el tratamiento y vean un resumen de la información del tratamiento utilizada para el paciente.

Además, la actualización del software proporciona señales sonoras para ayudar al médico a igualar la velocidad de barrido deseada mientras barre la sonda MicroPulse P3 sobre un segmento determinado (es decir, cuadrante o hemisferio).

# <span id="page-3-0"></span>**2. Descripción general de las pantallas específicas del procedimiento**

La Actualización del Software de Gestión de Barrido Cyclo G6 para TLT con MicroPulse difiere del software estándar proporcionado con el sistema láser Cyclo G6 en que la actualización proporciona pantallas de configuración específicas del procedimiento, una pantalla de tratamiento y una pantalla postratamiento, además de señales sonoras.

En las secciones siguientes solo se describen pantallas y campos específicos de la actualización del software. En esta guía del usuario no se describen pantallas ni campos comunes para la actualización del software y para el software estándar. Consulte el manual del usuario del sistema láser Cyclo G6 y las instrucciones de uso del dispositivo dispensador MicroPulse P3 para obtener información sobre el funcionamiento general y el mantenimiento de la consola láser Cyclo G6 y la sonda MicroPulse P3, incluida una descripción de las pantallas que son comunes a la actualización del software y el software estándar.

# **2.1 Pantallas Set-up (Configuración)**

### **2.1.1 Pantalla Standby (En espera) y campos de parámetros de tratamiento**

La pantalla Standby (En espera) se usa para introducir los parámetros de tratamiento para TLT con MicroPulse.

La pantalla incluye dos campos programables por el usuario: "Duration/Sweep" (Duración/Barrido) (es decir, velocidad de barrido) y "Sweep/Segment" (Barrido/Segmento) (es decir, número de barridos por segmento), así como un icono de resumen de tratamiento ("Tx Summary") (Resumen de Tx), que no están incluidos en el software estándar.

Los dos campos programables por el usuario son "Duration/Sweep" (Duración/Barrido) (es decir, velocidad de barrido) y "Sweep/Segment" (Barrido/Segmento) (es decir, número de barridos por segmento). Estas son dos variables de tratamiento de TLT con MicroPulse de las que se no se cuenta con demasiada literatura. La documentación de estas variables de tratamiento ayudará a los usuarios a analizar los resultados de su tratamiento de TLT con MicroPulse y a ajustar los parámetros según sea necesario para lograr el resultado clínico deseado en cada paciente.

Al pulsar el icono Tx Summary (Resumen de Tx), aparecerá la pantalla Treatment Summary (Resumen del tratamiento). La pantalla Treatment Summary (Resumen del tratamiento) ofrece al usuario la oportunidad de aportar información del tratamiento al registro del paciente. En el software, no se guarda ninguna información personal del paciente ni que lo pueda identificar.

*Consulte la [Tabla 1: Descripción general de las pantallas de la Actualización del Software de Gestión](#page-6-0)  [de Barrido](#page-6-0)*

### <span id="page-4-0"></span>**2.1.2 Pantallas programables relacionadas con MicroPulse**

La configuración del ciclo de funcionamiento de MicroPulse y la pantalla Preset (Valores Predefinidos) de MicroPulse en la actualización del software difieren del software estándar proporcionado con el láser Cyclo G6, como se muestra a continuación.

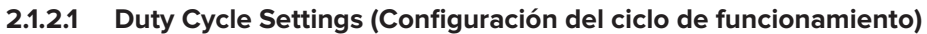

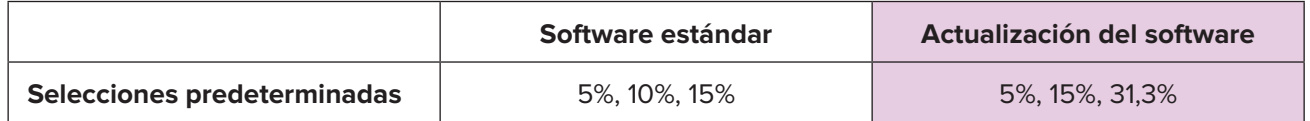

*NOTA: No hay cambios en el ajuste manual de los ciclos de funcionamiento ni en el rango de duraciones e intervalos de MicroPulse.*

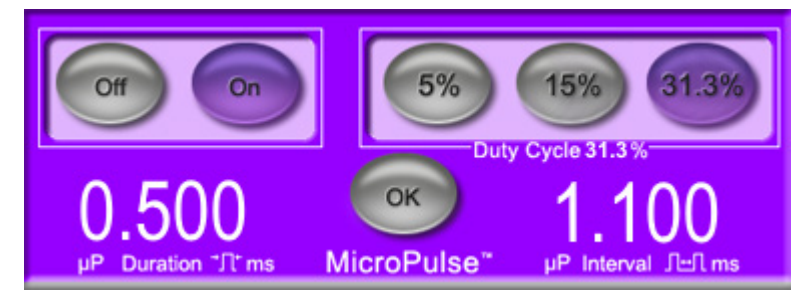

**Configuración del ciclo de funcionamiento de MicroPulse tal y como se muestra en la actualización del software**

#### **2.1.2.2 Pantalla Preset (Valores Predefinidos)**

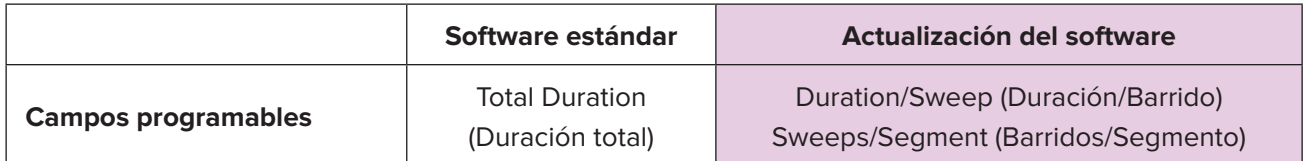

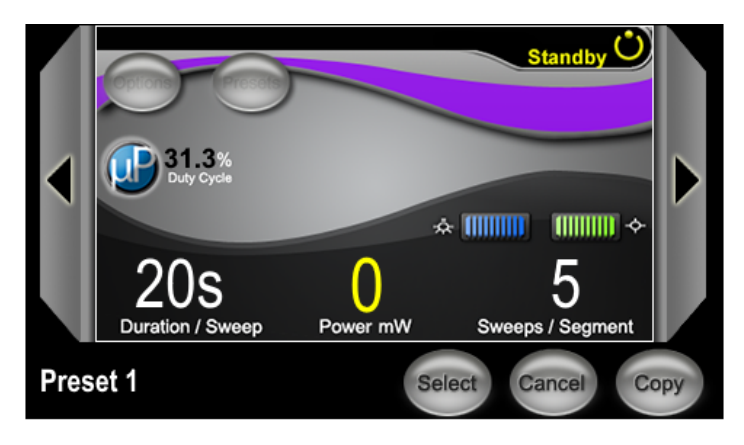

**Pantalla Preset (Valores Predefinidos) de MicroPulse tal y como se muestra en la actualización del software**

# <span id="page-5-0"></span>**2.2 Pantalla Treat (Tratamiento)**

La pantalla Treat (Tratamiento) se muestra cuando el usuario pulsa el botón Standby/Treat (En espera/ Tratamiento) para entrar en modo Treat (Tratamiento). No hay campos programables en la pantalla Treat (Tratamiento).

La pantalla Treat (Tratamiento) permite que el usuario haga un seguimiento del progreso de un segmento de tratamiento (es decir, cuadrante o hemisferio). Se muestra la información siguiente:

- 1. Total Sweeps per Segment (Total de barridos por segmento)
- 2. Current Sweep (Barrido actual)
- 3. Sweep Duration Remaining (Duración restante del barrido)
- 4. Total Segment Duration (Duración total del segmento)
- 5. Total Seconds Remaining (Total de segundos restantes)
- 6. Power (Potencia)

Una vez que se completa un segmento de tratamiento, el **botón "Next Segment"** (Siguiente segmento) reemplaza automáticamente el cronómetro. En el campo junto al botón, aparece el mensaje "Segment Completed" (Segmento completado). Para administrar el tratamiento al segmento siguiente (es decir, cuadrante o hemisferio), pulse el botón "Next Segment" (Siguiente segmento) para restablecer los campos "Sweep Duration Remaining" (Duración restante del barrido), "Current Sweep" (Barrido actual) y "Total Seconds Remaining" (Total de segundos restantes) a sus valores iniciales.

*Consulte la [Tabla 1: Descripción general de las pantallas de la Actualización del Software de Gestión](#page-6-0)  [de Barrido](#page-6-0)*

### **2.3 Pantalla Post-Treatment (Postratamiento) (Pantalla "Treatment Summary" [Resumen del tratamiento])**

Para acceder a la pantalla Treatment Summary (Resumen del tratamiento), puede seleccionar el icono "Tx Summary" (Resumen de Tx) en la pantalla Standby (En espera). No hay campos programables en la pantalla Treatment Summary (Resumen del tratamiento).

La pantalla Treatment Summary (Resumen del tratamiento) ofrece al usuario un resumen de la información del tratamiento utilizada para el paciente, como por ejemplo:

- 1. Total Segments (Total de segmentos)
- 2. Total Duration (Duración total)
- 3. Total Sweeps (Total de barridos)
- 4. Procedure Duration/Sweep, Power, and Sweeps/Segment (Duración del procedimiento/Barrido, Potencia y Barridos/Segmento)

Los valores acumulativos deben restablecerse entre tratamientos. Estos restablecimientos se pueden realizar antes o después de cada tratamiento de TLT con MicroPulse.

La pantalla Treatment Summary (Resumen del tratamiento) ofrece datos sobre el tratamiento de TLT con MicroPulse que el usuario puede registrar en el archivo del paciente. El usuario también puede hacer una foto de la pantalla Treatment Summary (Resumen del tratamiento) para guardarla en el archivo del paciente. En el software, no se guarda ninguna información personal del paciente ni que lo pueda identificar.

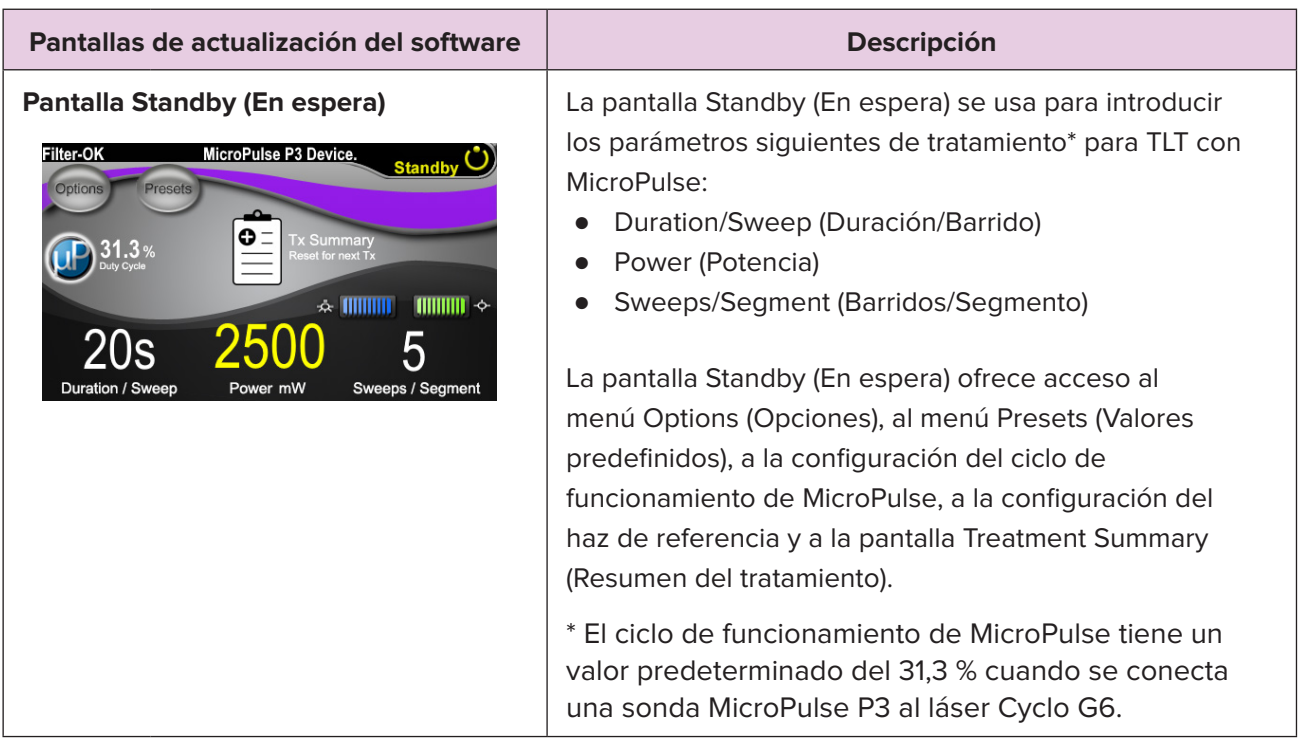

### <span id="page-6-0"></span>**Tabla 1: Descripción general de las pantallas de la Actualización del Software de Gestión de Barrido**

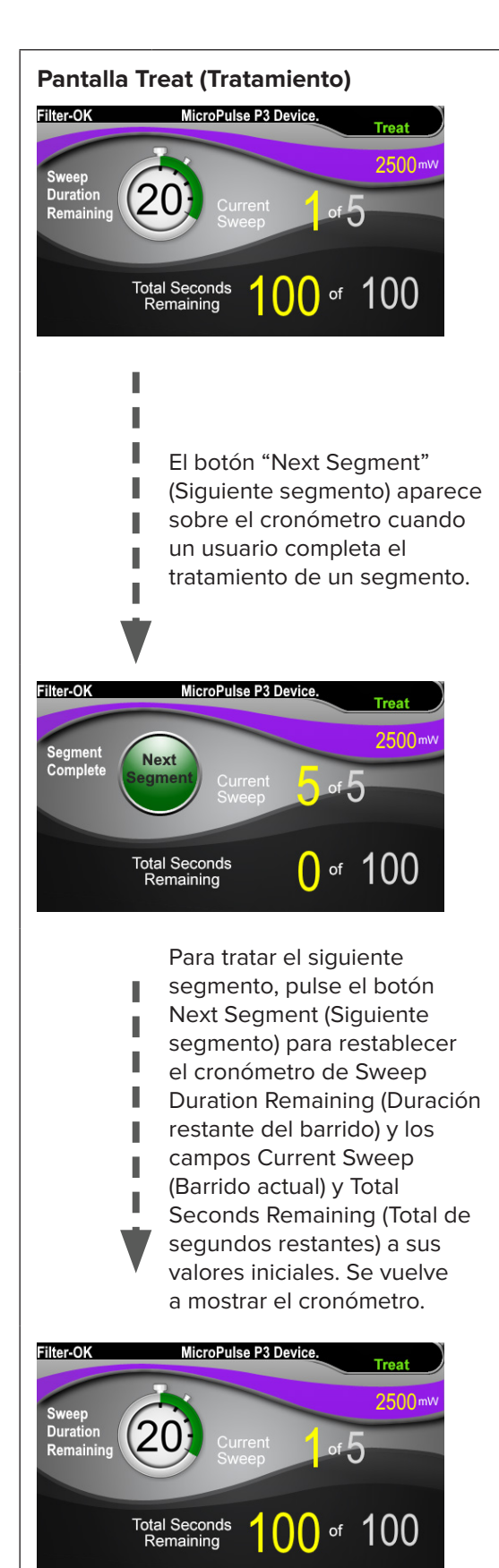

**Pantalla Treat (Tratamiento)** En la pantalla Treat (Tratamiento), se muestran los campos siguientes:

- Power (Potencia) Su valor se transfiere automáticamente desde el campo "Power" (Potencia) de la pantalla Standby (En espera).
- Sweep Duration Remaining (Duración restante del barrido) (cronómetro)
	- o Su valor se transfiere automáticamente desde el campo "Duration/Sweep" (Duración/Barrido) de la pantalla Standby (En espera).
	- o El campo Sweep Duration Remaining (Duración restante del barrido) hace un seguimiento del progreso de un solo barrido y se restablece automáticamente después de cada barrido.
- Total Sweeps per Segment (Total de barridos por segmento) Su valor se transfiere automáticamente desde el campo "Sweeps/Segment" (Barridos/Segmento) de la pantalla Standby (En espera).
- Current Sweep (Barrido actual) El barrido actual avanza automáticamente después de cada barrido completado.
- Total Segment Duration (Duración total del segmento) Su valor se calcula automáticamente como el producto de los campos "Duration/Sweep" (Duración/ Barrido) y "Sweeps/Segment" (Barridos/Segmento).
- Total Seconds Remaining (Total de segundos restantes) Cuenta hacia atrás automáticamente el total de segundos restantes del segmento.

El **botón "Next Segment"** (Siguiente segmento) aparece sobre el cronómetro de Sweep Duration Remaining (Duración restante del barrido) cuando un usuario completa el tratamiento de un segmento.

Para tratar el segmento siguiente, pulse el botón "Next Segment" (Siguiente segmento) para restablecer los campos "Sweep Duration Remaining" (Duración restante del barrido), "Current Sweep" (Barrido actual) y "Total Seconds Remaining" (Total de segundos restantes) a sus valores iniciales.

<span id="page-8-0"></span>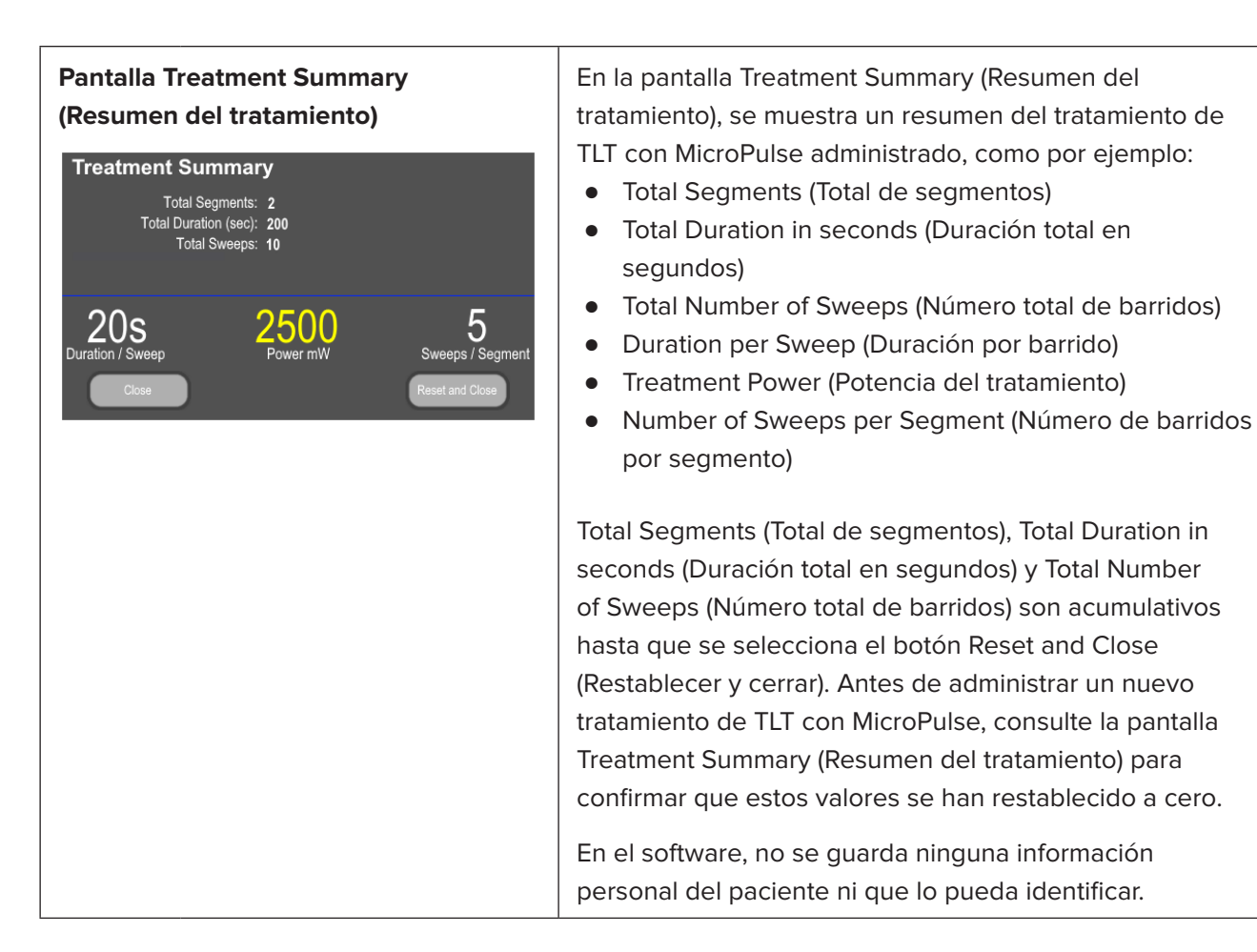

# **3. Señales sonoras**

Para ayudar al médico a igualar la velocidad de barrido deseada mientras pasa la sonda MicroPulse P3 de un lado a otro sobre un segmento determinado (es decir, cuadrante o hemisferio), se reproduce automáticamente una sola señal sonora en el punto medio de un barrido y una señal sonora doble con el mismo sonido al inicio del siguiente barrido.

El volumen de la señal sonora se puede ajustar en el menú Options (Opciones), al que se puede acceder desde la pantalla Standby (En espera).

# <span id="page-9-0"></span>**4. Uso**

Las descripciones de uso siguientes son específicas para la actualización del software. Consulte el manual del usuario del sistema del láser Cyclo G6 y las instrucciones de uso del dispositivo de emisión MicroPulse P3 para obtener una descripción completa del uso previsto y las indicaciones de uso.

### **4.1 Configuración de los parámetros**

### **4.1.1 Cargar opciones de parámetros predeterminados**

Después de configurar el láser Cyclo G6, encender el láser y conectar la sonda MicroPulse P3, aparece una ventana emergente Load Defaults (Cargar valores predeterminados) con las opciones de cargar o cancelar los valores de tratamiento predeterminados.

La ventana emergente Load Defaults (Cargar valores predeterminados) en la actualización del software reemplaza el campo Total Duration (Duración total) del software estándar con los campos Duration/Sweep (Duración/Barrido) y Sweeps/Segment (Barridos/Segmento).

El producto de los campos Duration/Sweep (Duración/Barrido) y Sweeps/Segment (Barridos/Segmento) calcula automáticamente la duración total por segmento. La duración total por segmento se muestra en la pantalla Treat (Tratamiento).

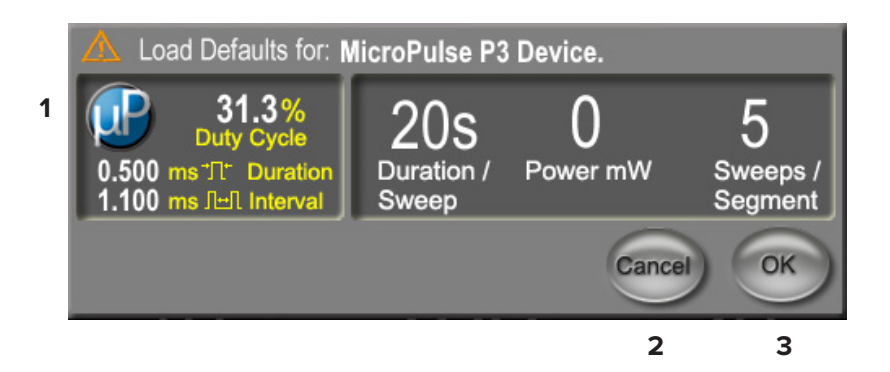

#### **Load Defaults (Cargar valores predeterminados) para la ventana emergente del dispositivo MicroPulse P3**

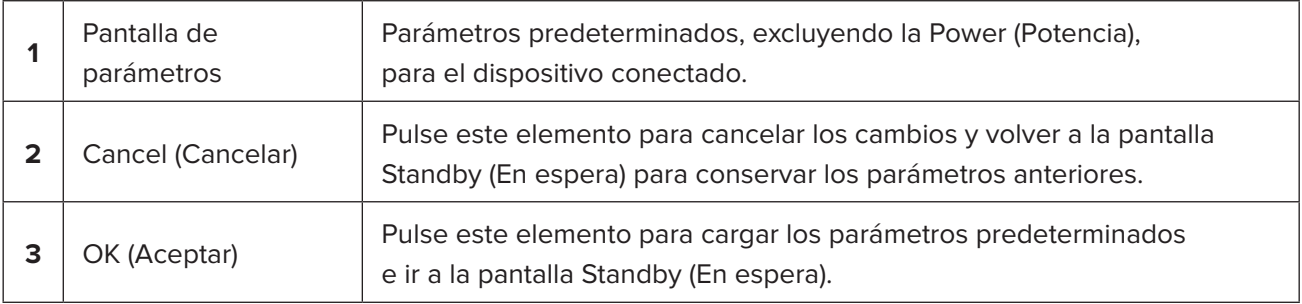

Después de pulsar Cancel (Cancelar) o OK (Aceptar), aparecerá una pantalla emergente para que el usuario reconozca los requisitos de seguridad ocular tal y como se muestra a continuación. Seleccione OK (Aceptar) para reconocer los requisitos de seguridad ocular e ir a la pantalla Standby (En espera).

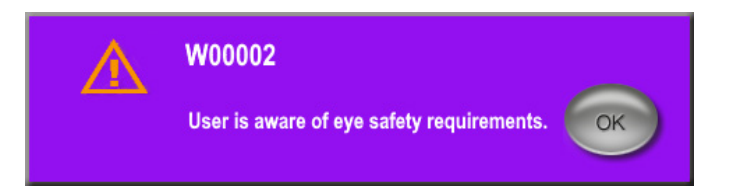

### **Ventana emergente de requisitos de seguridad ocular**

### <span id="page-10-0"></span>**4.1.2 Pulsar el icono "Tx Summary" (Resumen de Tx) para restablecer los valores del resumen del tratamiento a cero**

Seleccione el icono "Tx Summary" (Resumen de Tx) en la pantalla Standby (En espera) para acceder a la pantalla Treatment Summary (Resumen del tratamiento). En la pantalla Treatment Summary (Resumen del tratamiento), seleccione el botón "Reset and Close" (Restablecer y cerrar). Los valores de total de segmentos, total de barridos y duración total se restablecerán a cero.

#### **4.1.3 Revisar/modificar los parámetros de tratamiento**

En la pantalla Standby (En espera), revise los parámetros de tratamiento deseados para los campos MicroPulse Duty Cycle (Ciclo de funcionamiento de MicroPulse), Duration/Sweep (Duración/Barrido), Power (Potencia) y Sweeps/Segment (Barridos/Segmento), y modifíquelos según sea necesario. Para modificar los parámetros, ajuste los valores manualmente o seleccione un valor predeterminado para cargar los parámetros de tratamiento programados por el usuario.

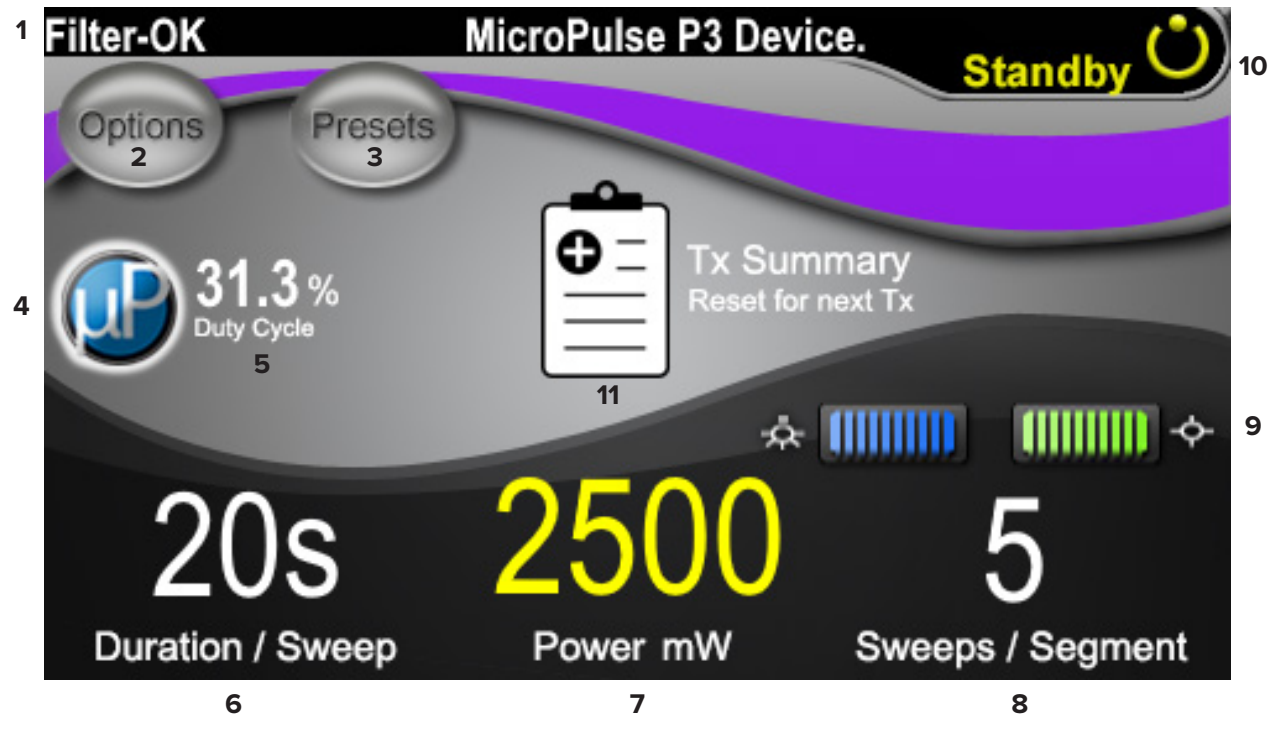

**Pantalla Standby (En espera)**

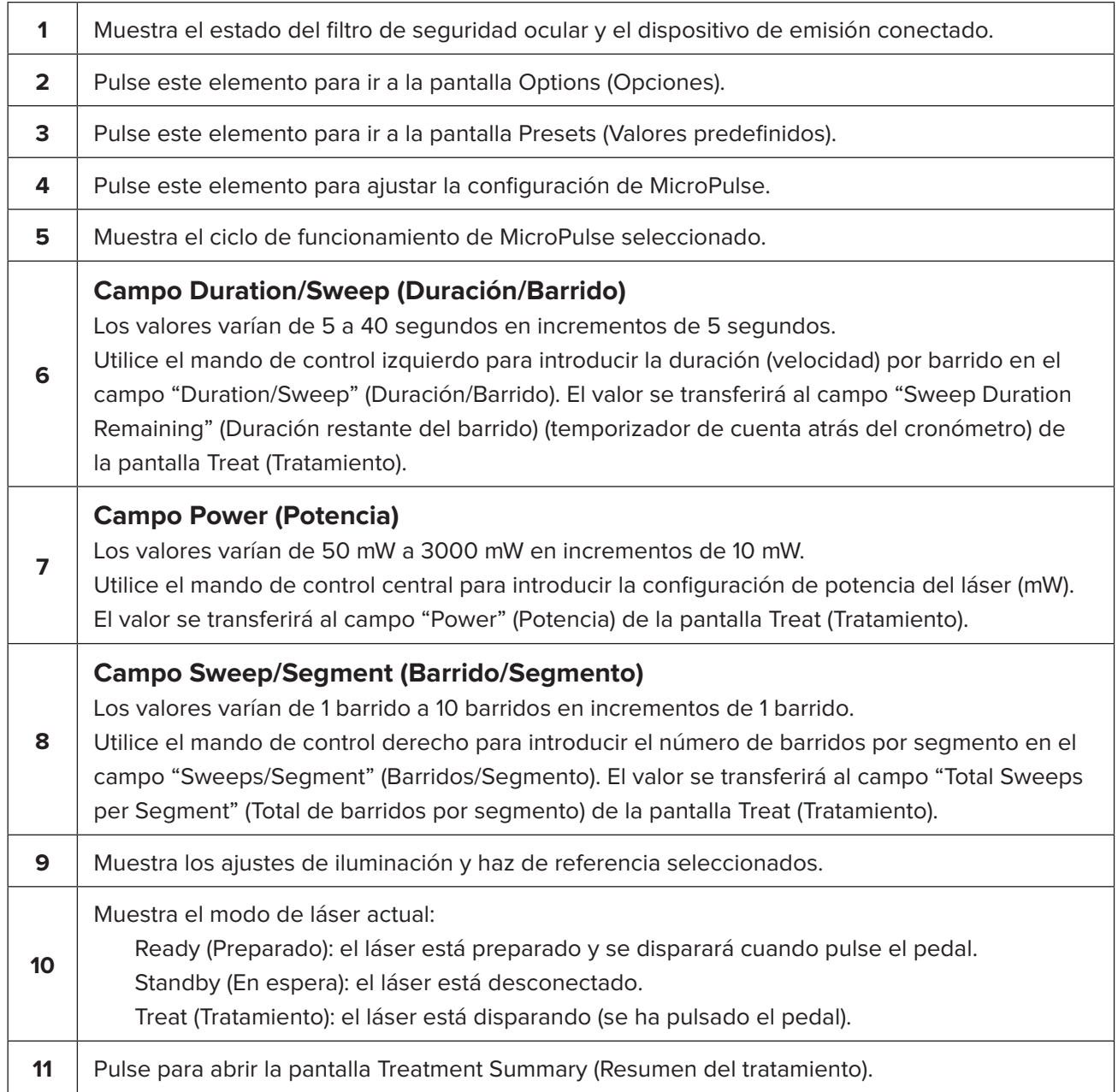

# <span id="page-12-0"></span>**4.2 Administración del tratamiento**

*Nota: Antes de administrar el tratamiento, consulte el manual del usuario del sistema del láser Cyclo G6 y las instrucciones de uso del dispositivo de emisión MicroPulse P3 para conocer las instrucciones de administración, incluidas la seguridad, las advertencias y las precauciones.*

1. Pulse el botón Treat/Standby (Tratamiento/En espera) para ir a la pantalla Treat (Tratamiento).

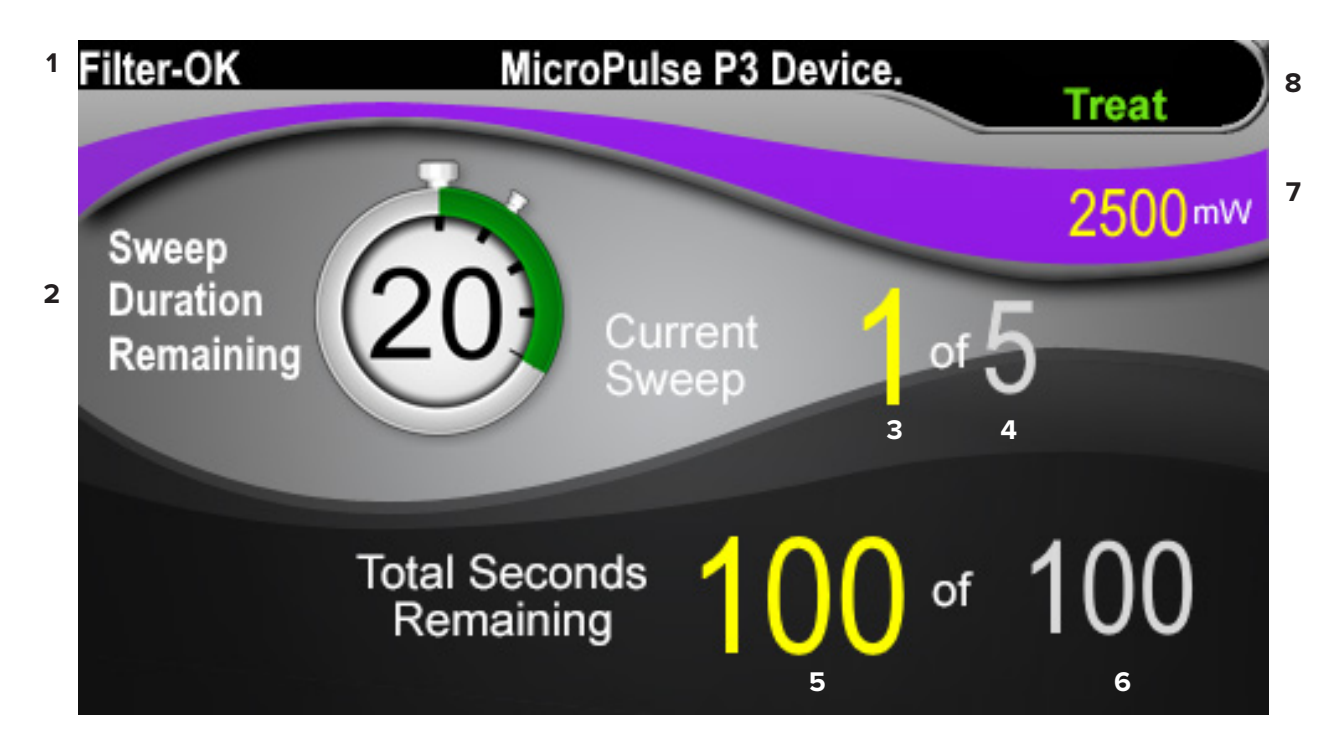

### **Pantalla Treat (Tratamiento)**

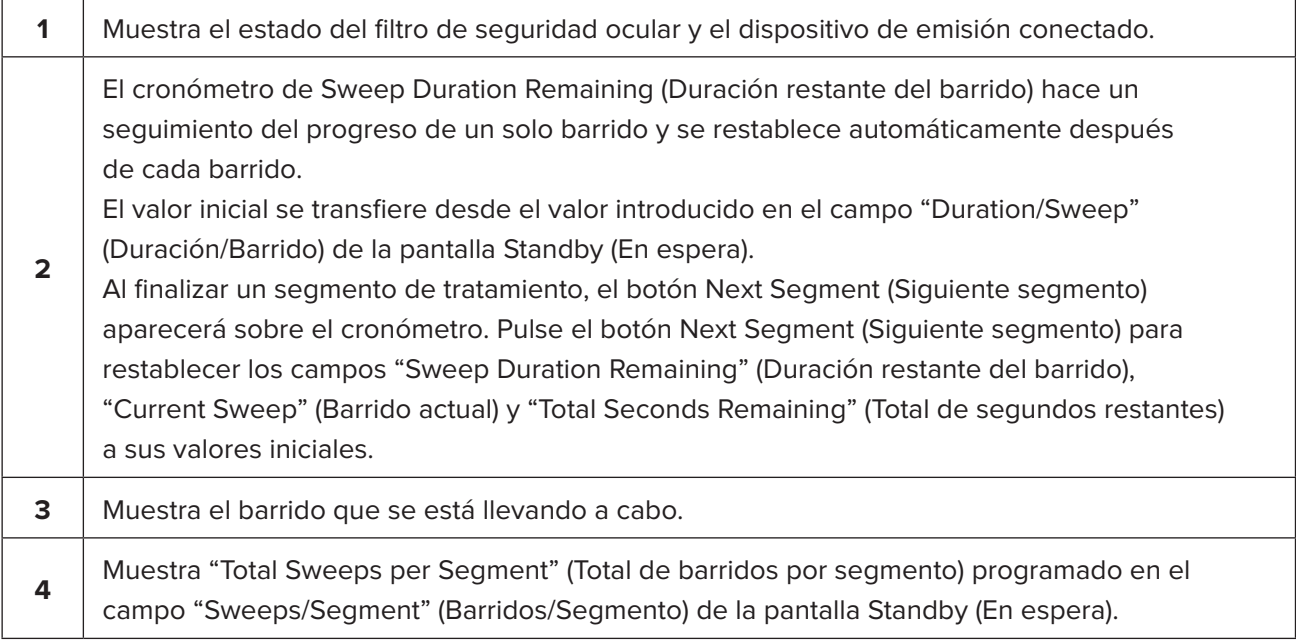

<span id="page-13-0"></span>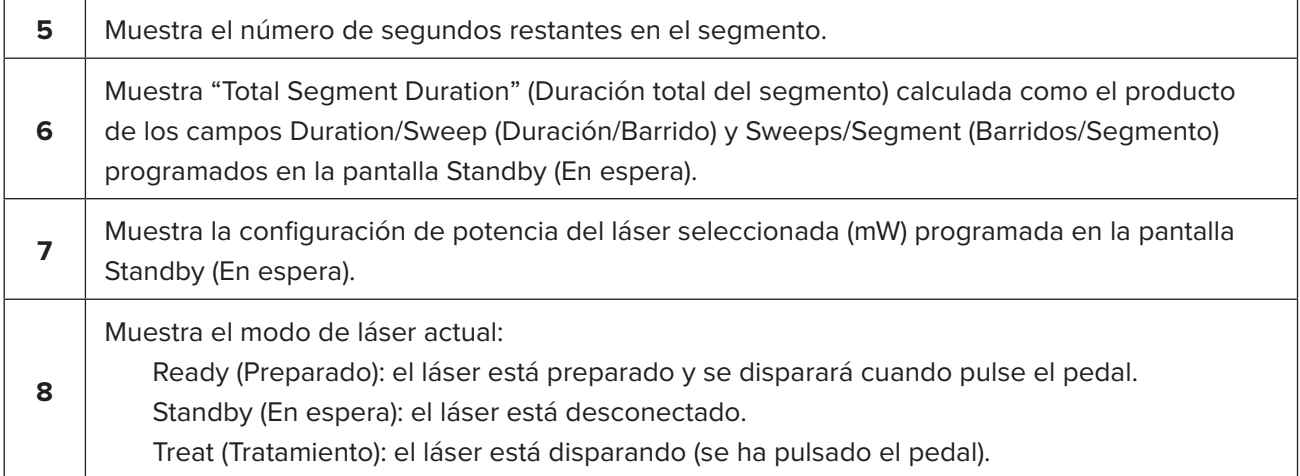

2. Pulse el pedal para activar el láser de acuerdo con las instrucciones del manual del usuario del sistema láser Cyclo G6. Si necesita interrumpir el tratamiento, suelte el pedal.

### **4.2.1 Avanzar al siguiente segmento**

- 1. Cuando un usuario completa el tratamiento de un segmento (es decir, cuadrante o hemisferio), el cronómetro se convierte en un botón "Next Segment" (Siguiente segmento).
- 2. Para tratar el segmento siguiente, pulse el botón Next Segment" (Siguiente segmento) para restablecer los campos "Sweep Duration Remaining" (Duración restante del barrido), "Current Sweep" (Barrido actual) y "Total Seconds Remaining" (Total de segundos restantes) a sus valores iniciales.
- 3. Cuando se hayan tratado todos los segmentos deseados, seleccione el botón Treat/Standby (Tratamiento/En espera) para volver a la pantalla Standby (En espera).

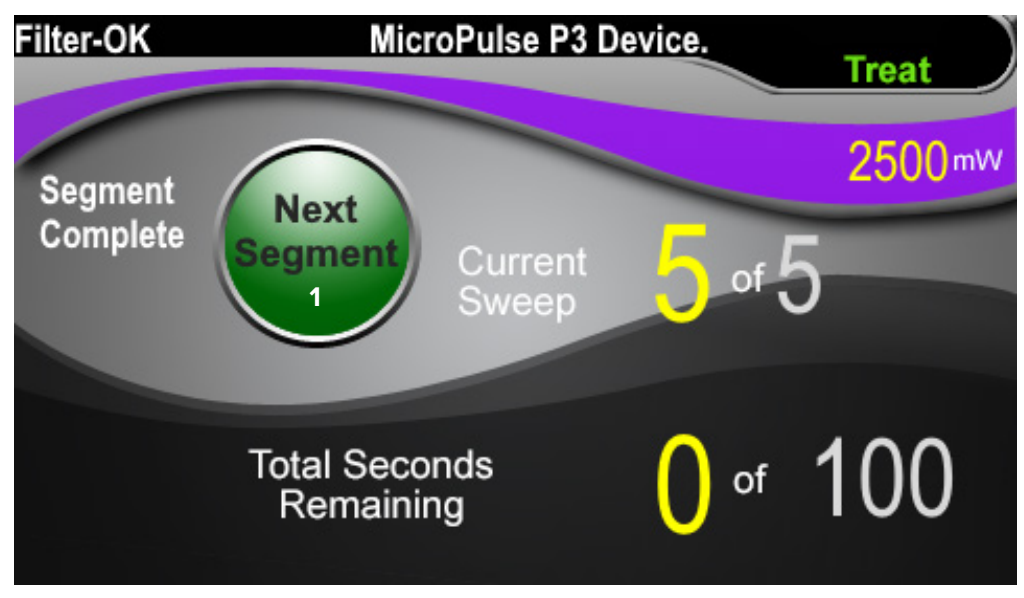

**Botón Next Segment (Siguiente segmento)**

**1** Pulse el botón Next Segment (Siguiente segmento) para restablecer los campos "Sweep Duration Remaining" (Duración restante del barrido), "Current Sweep" (Barrido actual) y "Total Seconds Remaining" (Total de segundos restantes) a sus valores iniciales antes de tratar el siguiente segmento.

Si se pulsa el botón Next Segment (Siguiente segmento) antes de completar un segmento, aparecerá una ventana de confirmación para confirmar el restablecimiento.

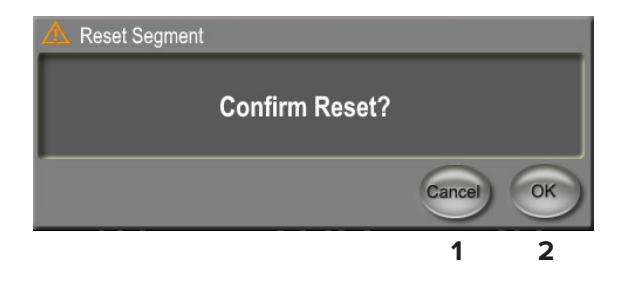

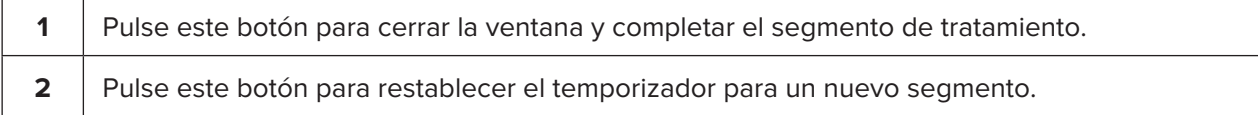

### <span id="page-15-0"></span>**4.3 Consultar y documentar la información del tratamiento del paciente**

- 1. Al final del tratamiento de TLT con MicroPulse
	- a. Pulse el icono "Tx Summary" (Resumen de Tx) en la pantalla Standby (En espera) para acceder a la pantalla Treatment Summary (Resumen del tratamiento).
	- b. Aporte manualmente la información del tratamiento al registro del paciente o haga una foto de la pantalla Treatment Summary (Resumen del tratamiento) para guardarla en el registro del paciente. En el software, no se guarda ninguna información personal del paciente ni que lo pueda identificar.
- 2. Después de la documentación, seleccione "Reset and Close" (Restablecer y cerrar) para restablecer los valores de "Total Segment" (Total de segmentos), "Total Duration" (Duración total) y "Total Sweeps" (Total de barridos) a cero en preparación para el siguiente tratamiento de TLT con MicroPulse.

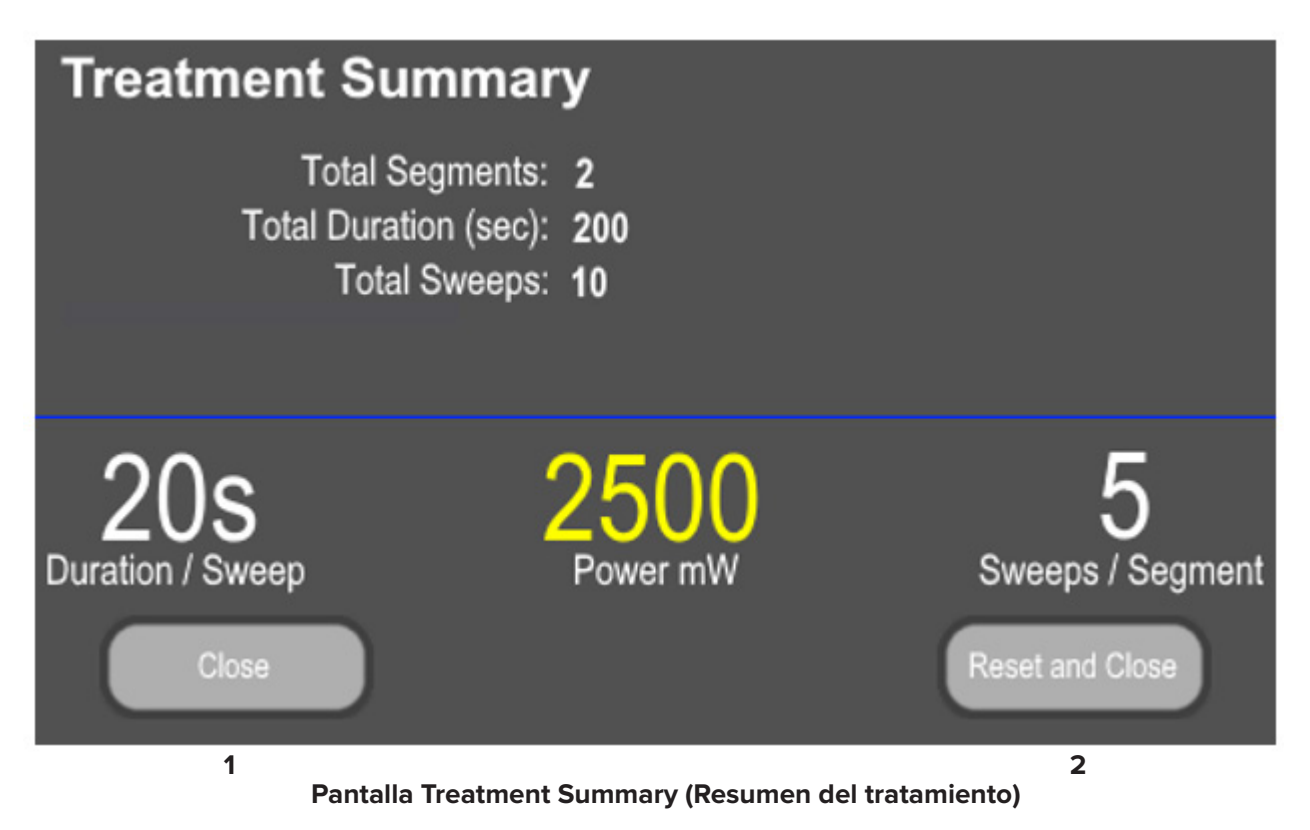

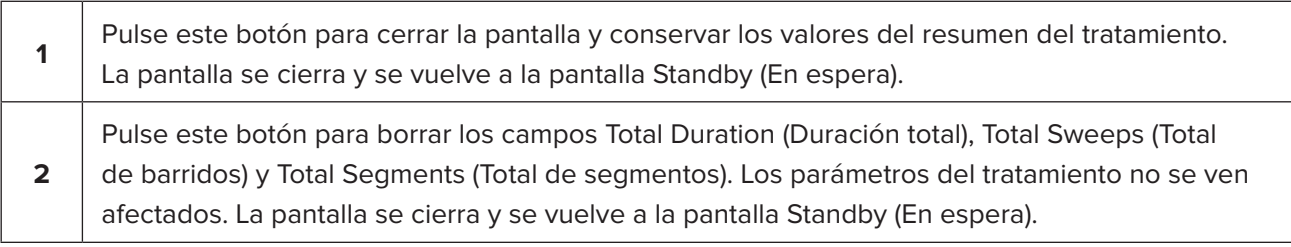

# <span id="page-16-0"></span>**5. Solución de problemas**

Mensaje de error

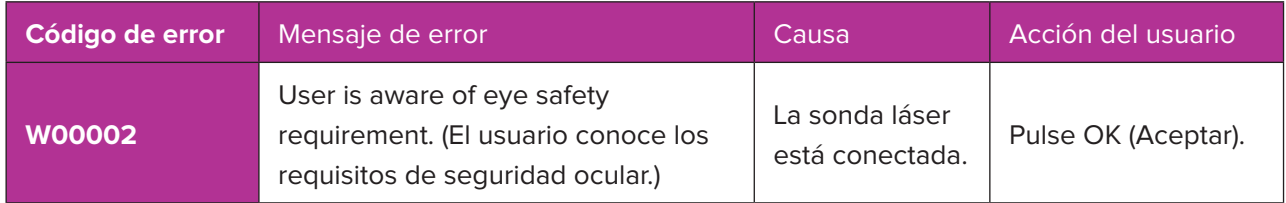

*NOTA: Consulte el manual del usuario del sistema láser Cyclo G6 para obtener ayuda sobre todos los demás mensajes de error del sistema y solución de problemas.*

# **6. Información de contacto**

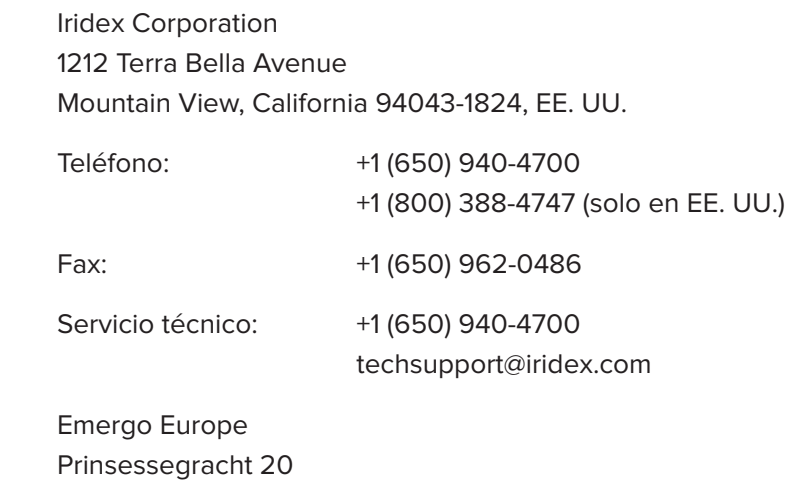

EC REP

2514 AP The Hague Países Bajos

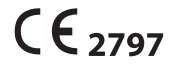

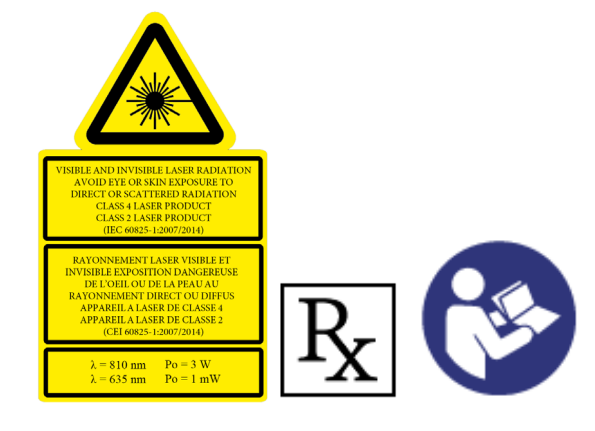

Antes de administrar el tratamiento, consulte el manual del usuario del sistema del láser Cyclo G6 y las instrucciones de uso del dispositivo de emisión MicroPulse P3 para conocer las instrucciones de administración, incluidas la seguridad, las advertencias y las precauciones.

#### **iridex.com**

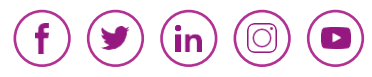

Iridex, el logotipo de Iridex, MicroPulse, Cyclo G6 y MicroPulse P3 son marcas registradas de Iridex. © 2022 Iridex Corporation. Todos los derechos reservados. PN 88199-ES Rev B 02/2022